# Double-Sided Printing Initiative

# **Instructions for Printing Double-Sided** Condensed Version: Setting Your Computer to Print Double-Sided by Default - Mac

Document prepared by: Mary Scourboutakos  $-2009$ 

Printing double-sided is highly contextual depending on your printer software (Xerox, Hp, Lexmark etc.) and operating system (Windows, Vista, Mac etc.). Here we provide generic instructions that may comply with your set-up. If the following instructions do not work, please consult your printer manual or the help menu in the program you are printing from.

#### Setting your computer to print Double-Sided by Default

 $\triangleright$  By following these instructions, every document you print will be double-sided

#### Please Note:

- Most home printers are capable of double-siding; however they may require a single manual re-feed
- depending on your printer and operating system one of the following methods may apply

# Double-Sided Printing Initiative – Instruction for Printing Double-Sided - By: Mary Scourboutakos

# Setting your computer to print Double-Sided by Default

# On a Mac:

- 1. Click FILE and select PRINT
- 2. From the COPIES & PAGES pull-down menu, select LAYOUT

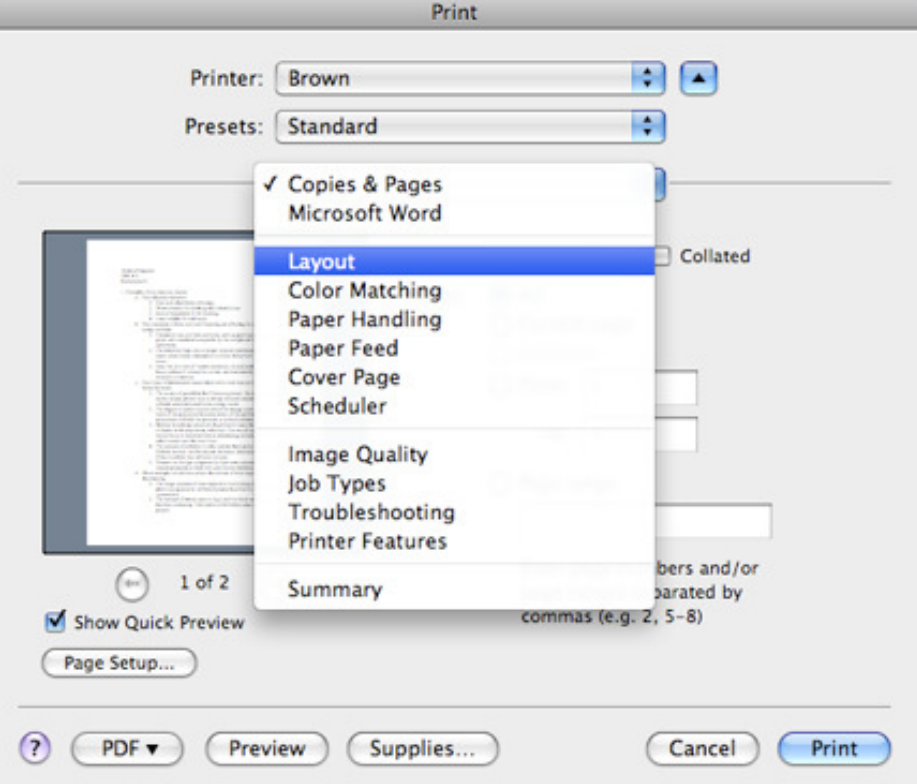

### 3. Select LONG SIDED/LONG-EDGE PRINTING

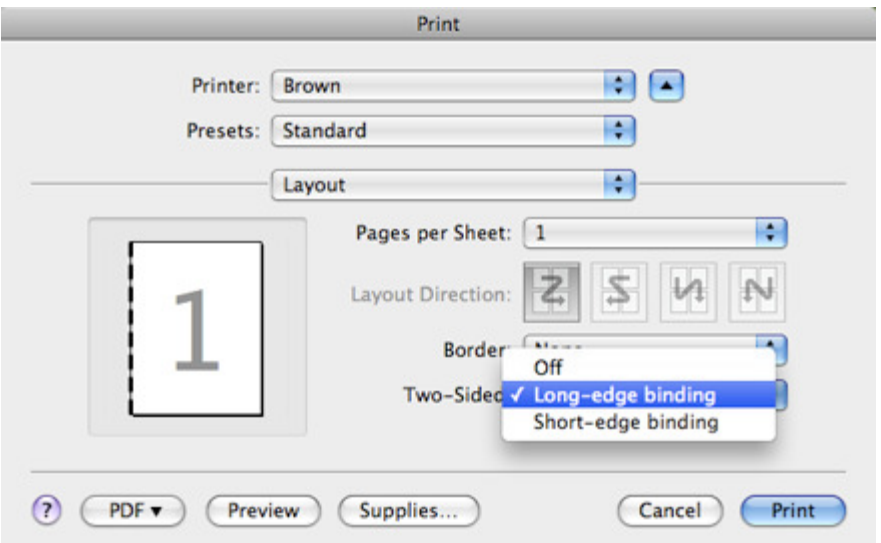

#### Double-Sided Printing Initiative – Instruction for Printing Double-Sided - By: Mary Scourboutakos

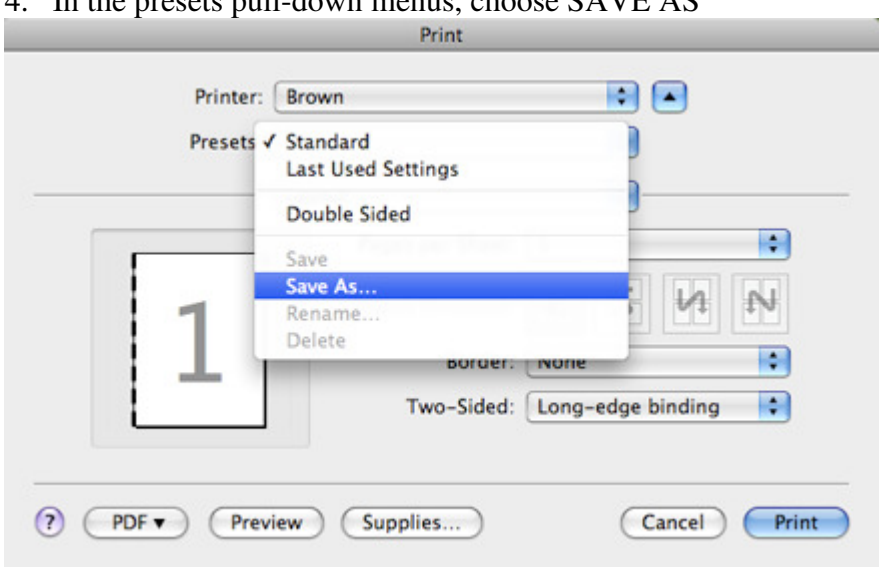

4. In the presets pull-down menus, choose  $S\Delta V F \Delta S$ 

- 5. You may be required to name your set of printing options
- 6. Click OK

### Setting your computer to print Double-Sided by Default

# On a Mac:

- 7. Click FILE and select PRINT
- 8. From the COPIES & PAGES pull-down menu, select LAYOUT
- 9. Click the button beside LONG SIDED PRINTING
- 10. In the presets pull-down menus, choose SAVE AS
- 11. Name your set of printing options
- 12. Click OK